# 1. **Einführung**

Wenn du keine Telemetrie Ausrüstung für deine Modellflieger hast, aber doch gern sehen würdest wo du mit deinem Modell unterwegs gewesen bist, könnte die Anwendung eines preiswerten GPS - Loggers deine Bedürfnisse lösen.

Im Folgenden die Beschreibung der Anwendung des GPS - Loggers "GT -730-FL-S" in einer Kurzfassung für den Einsatz beim Modellfliegen.

## 2. **Lieferumfang des GPS - Loggers**

Das ist die Ausrüstung dieses Produkts:

GPS-Logger, Tragband und eine Mini-CD.

Diese Mini-CD kann auf einem "normalen" DVD / CD Laufwerk eingesetzt werden.

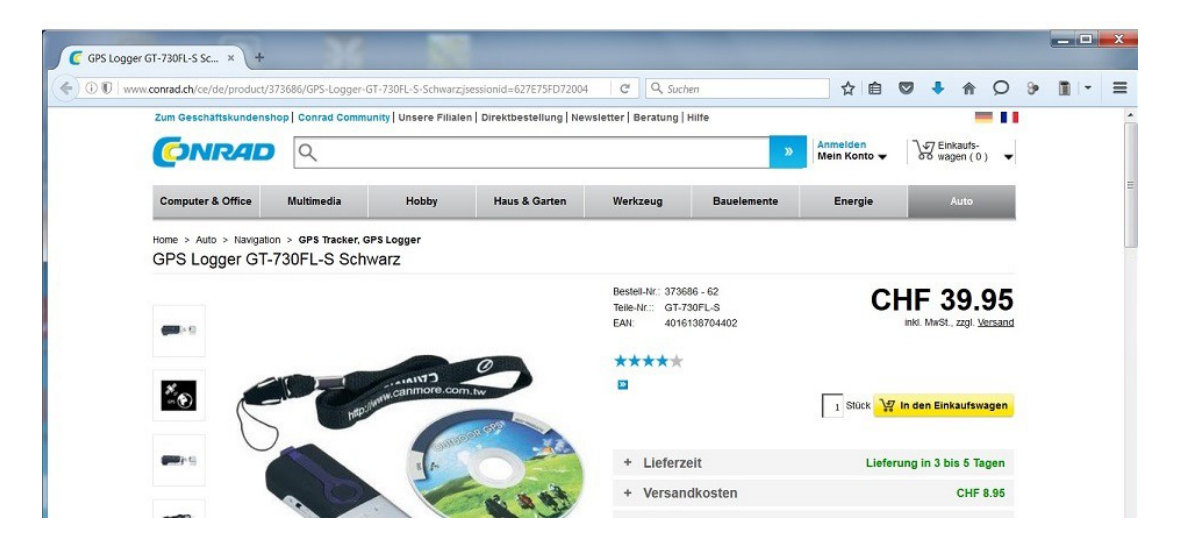

Auf der Installations CD sind nebst der Installations - SW für "CanWay" zwei Bedienungsanleitungen vorhanden.

Eine kurze und eine ausführliche Anleitung.

Sie beinhalten die für die Installation und Inbetriebnahme nötigen Informationen.

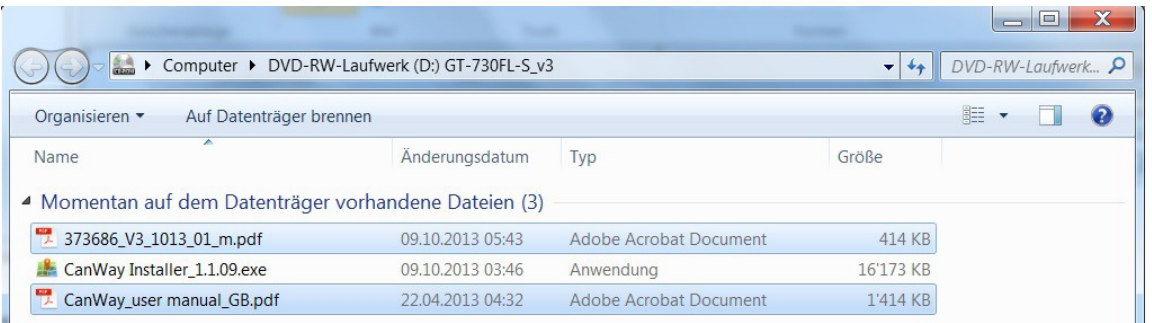

## 3. **Anwendung**

Nach erfolgter Installation und Konfiguration des GPS - Loggers kann dieser im Modellflieger eingesetzt werden. Während dem Flug zeichnet der Logger die Koordinaten, Höhe, Geschwindigkeit und Zeit auf.

Die aufgezeichneten Daten können nach dem Flug durch Anschliessen des Loggers an einen PC, der die "CanWay" SW installiert hat, eingelesen werden.

Die heruntergeladene Tour wird auf einer Karte angezeigt und die Übersichtsdaten dazu links unten.

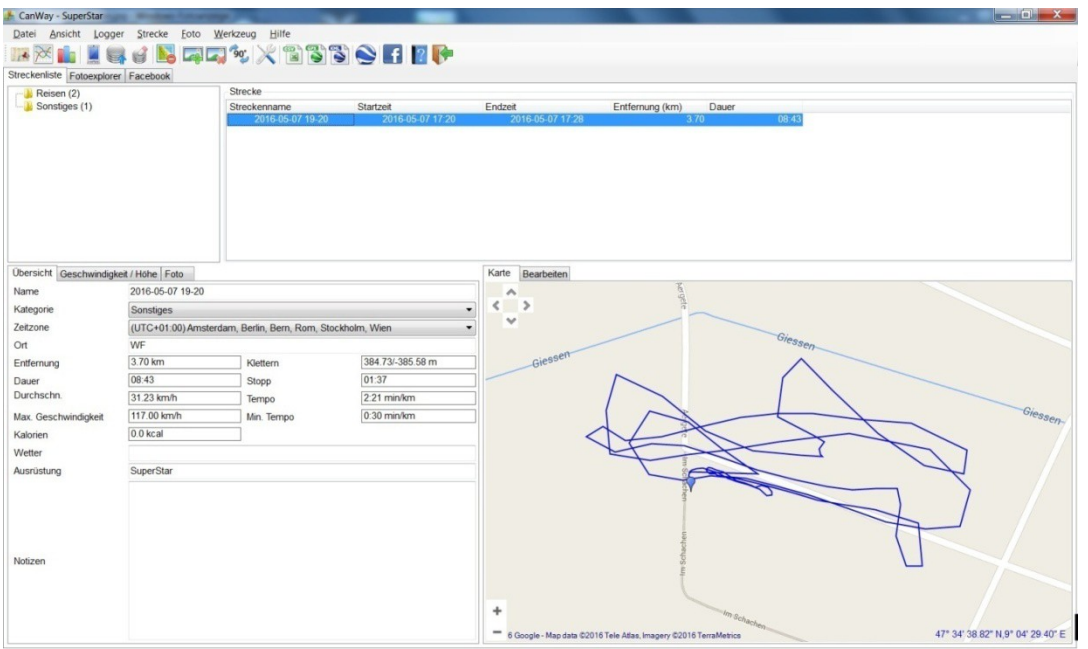

Es sind in "CanWay" verschiedene Ansichten möglich:

Auf der X-Achse Zeit oder Entfernung, auf der Y-Achse die Geschwindigkeit oder Höhe, oder beides.

Und das beliebig kombiniert zwischen den Parametern auf der X- und Y- Achse. Z.B.: Nach Entfernung auf der X-Achse:

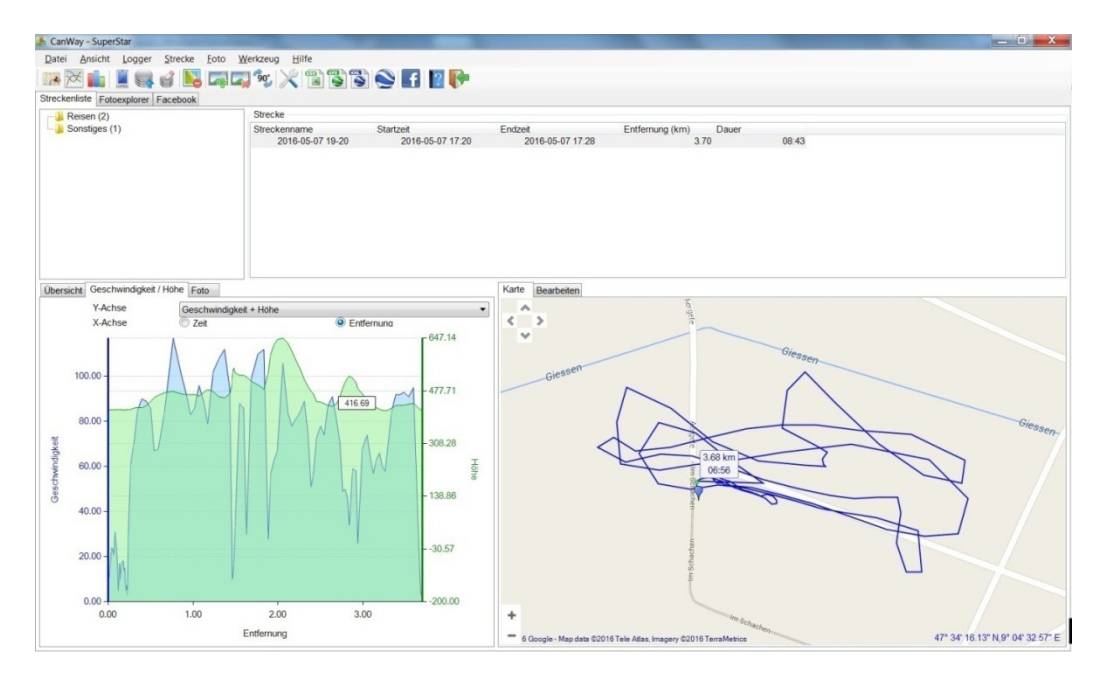

#### 4. **Anzeige in Google Earth**

Google Earth kann direkt aus "CanWay" aufgerufen werden. Dazu das mit der roten Linie angezeigte Symbol aktivieren:

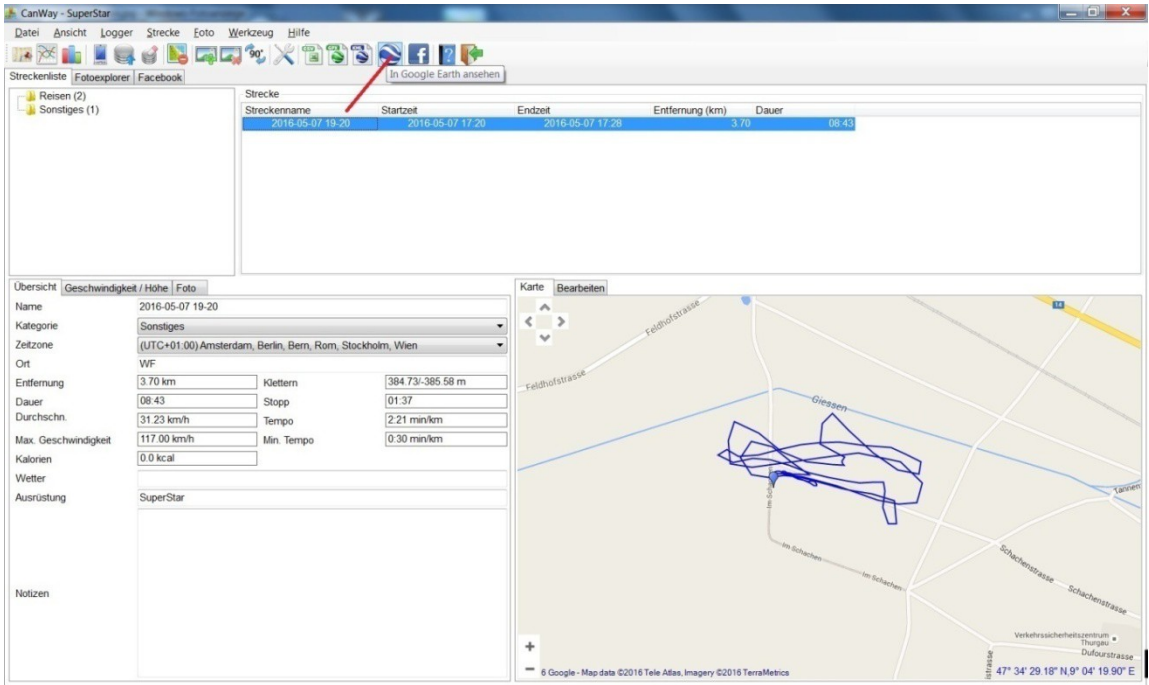

Google Earth startet, sofern es auf deinem Computer installiert ist, und zeigt die Spur des Flugs an .

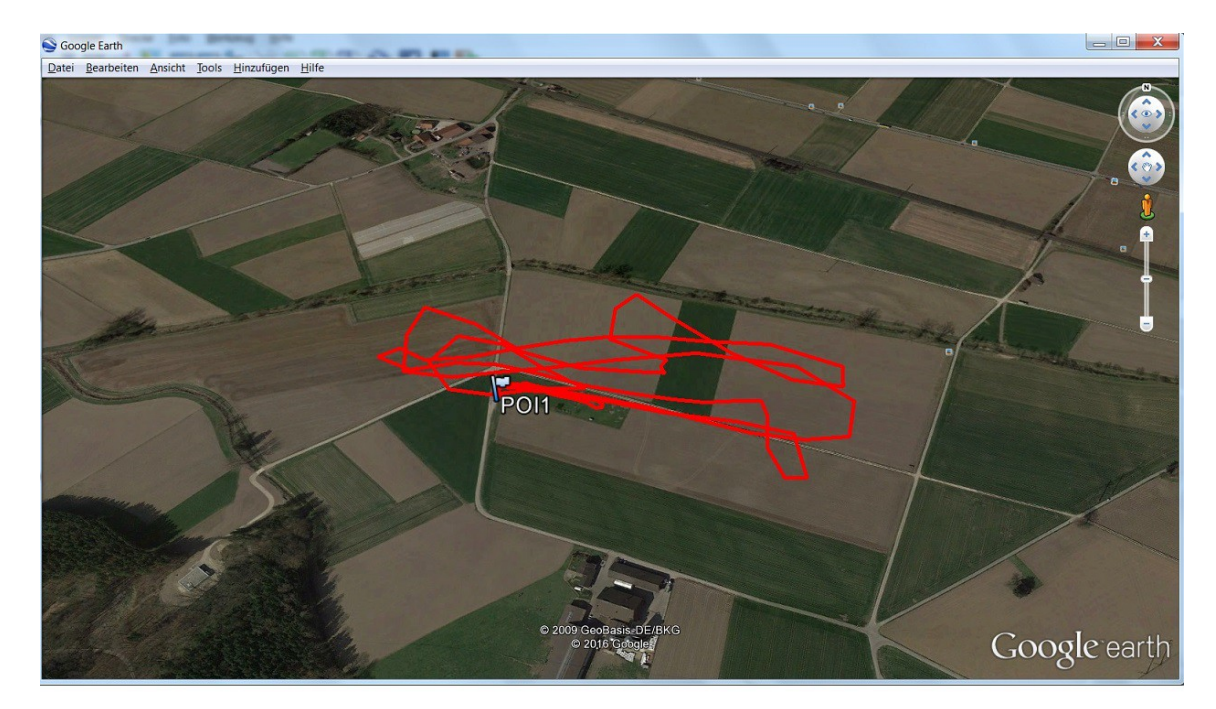

#### 5. **Kombination mit dem Sperrzonenfile**

Die Spur des Flugs kann mit einer Datei mit den Sperrzonen von unserem Fluggelände kombiniert werden.

Diese Datei heisst "Basisfile-Sperrzonen\_MG-Weinfelden.kmz" und ist ebenfalls hier im Downloadbereich zu finden.

Diese Datei herunterladen und in einem Ordner deiner Wahl abspeichern. Die Datei in Google Earth öffnen.

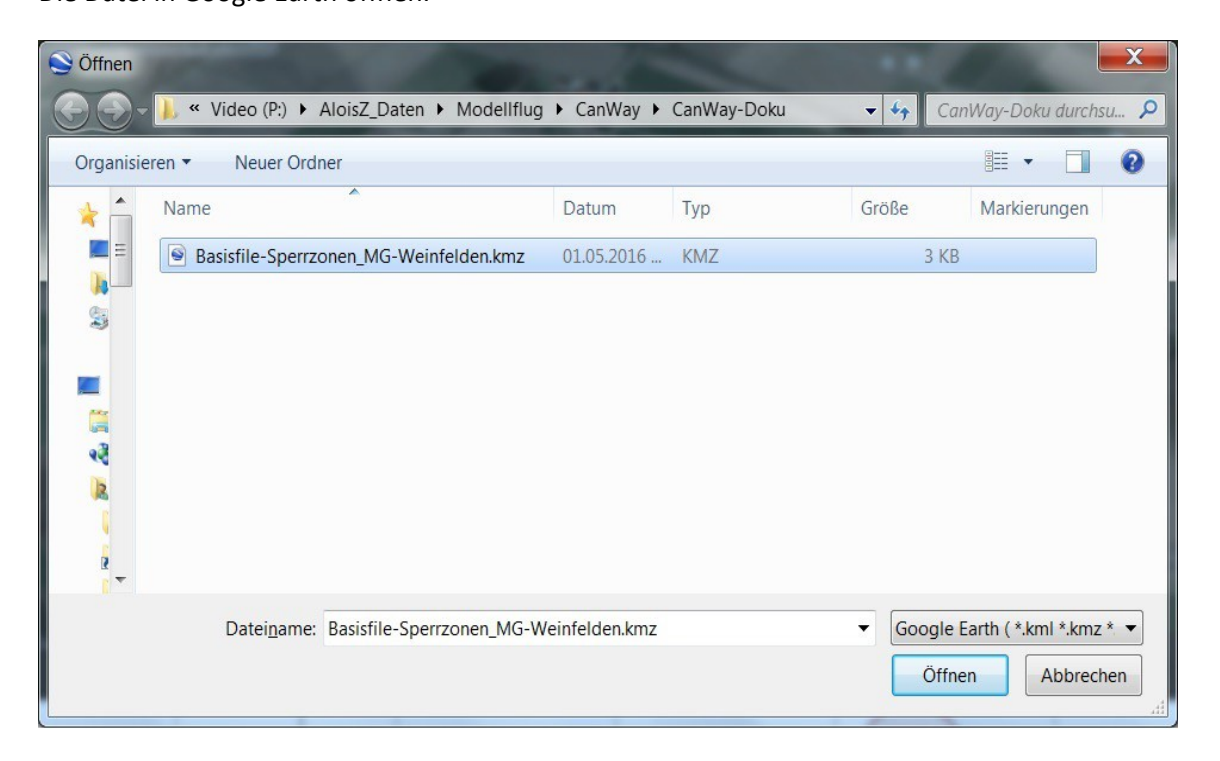

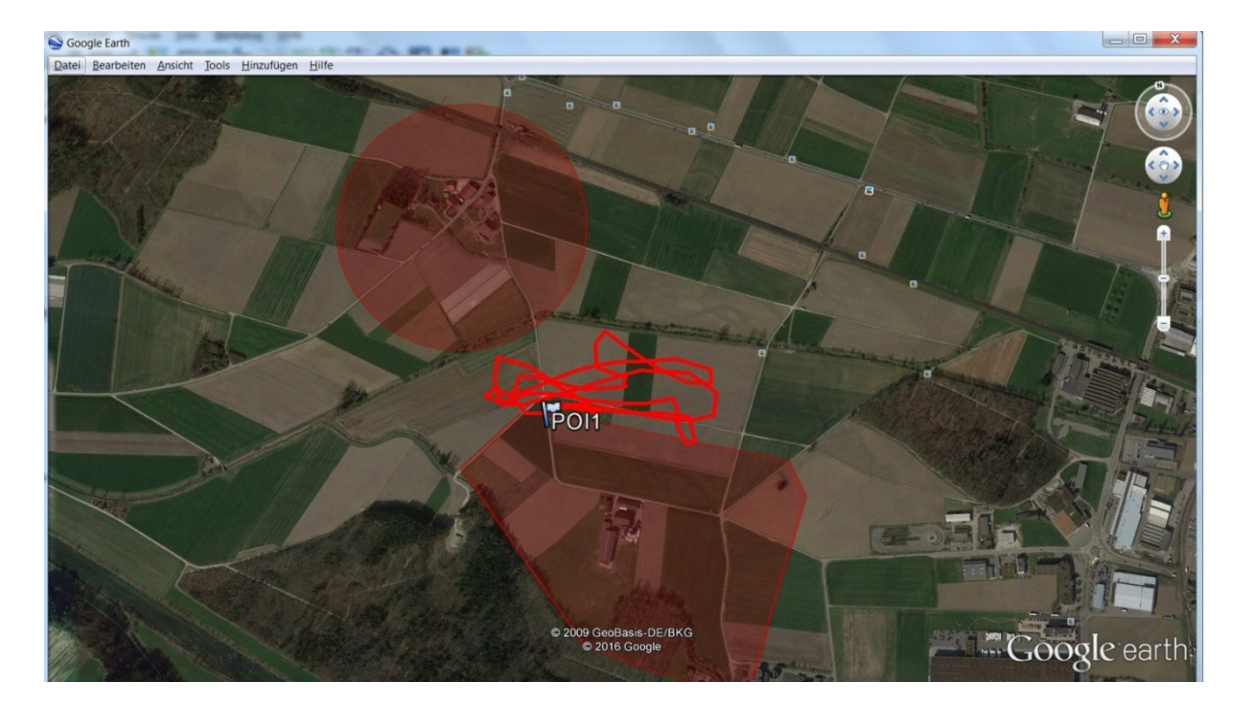

Die Dateien synchronisieren sich und zeigen die Flugspur- und die Sperrgebiete zusammen an:

**Viel Erfolg !**